**Программный комплекс «Квазар»**

# **Модуль «Журнал диспансерного наблюдения»**

**Руководство пользователя**

**Липецк - 2021**

# Оглавление

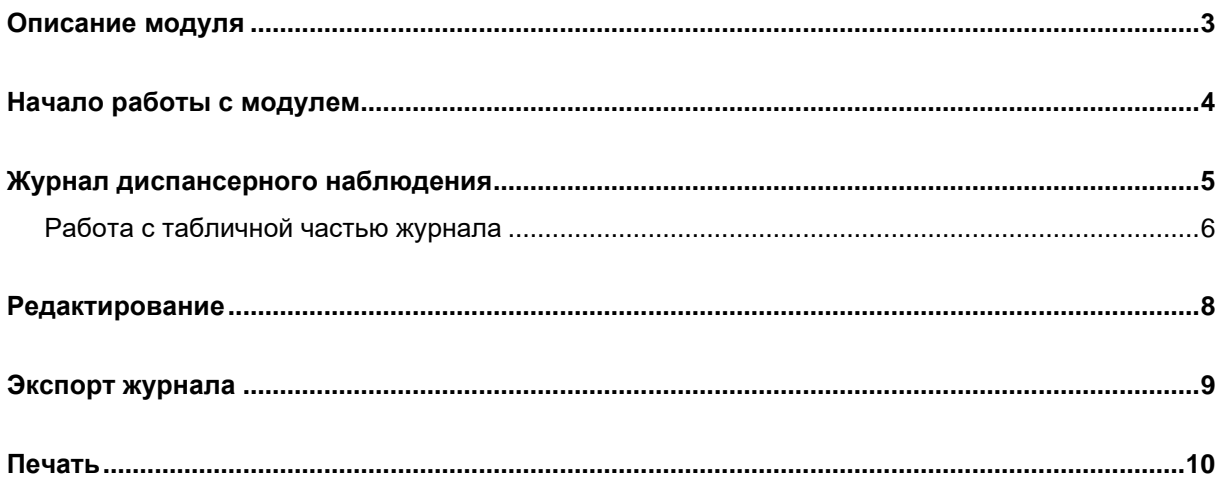

# <span id="page-2-0"></span>**Описание модуля**

Из данного модуля возможно получить список пациентов, которые состоят на учете по поводу психических и поведенческих расстройств.

## <span id="page-3-0"></span>**Начало работы с модулем**

Выберите группу модулей «Наркорегистр»

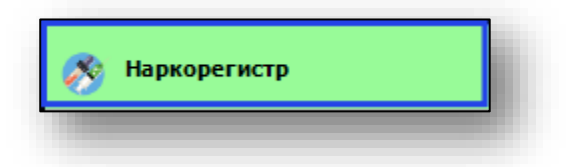

#### Откроется группа модулей

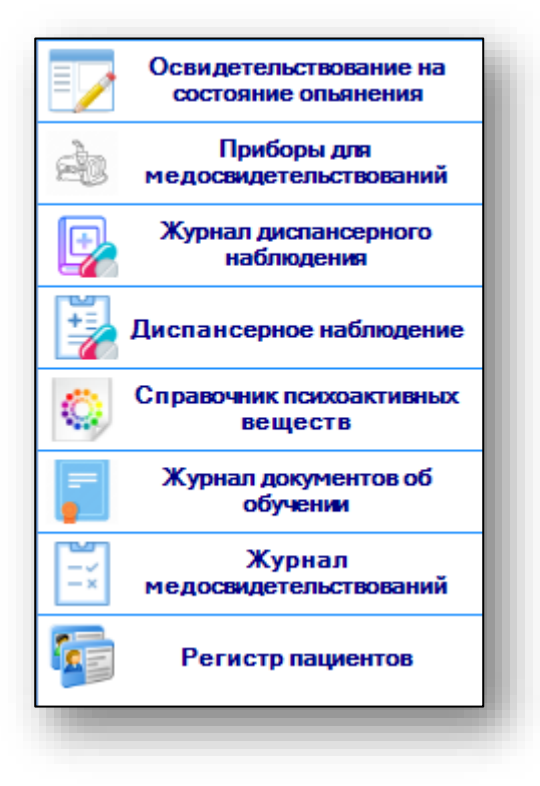

Выберите модуль «Журнал диспансерного наблюдения»

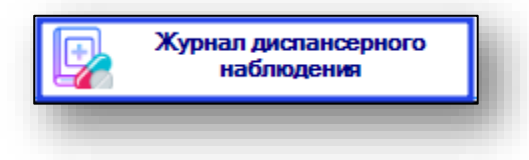

Откроется окно модуля

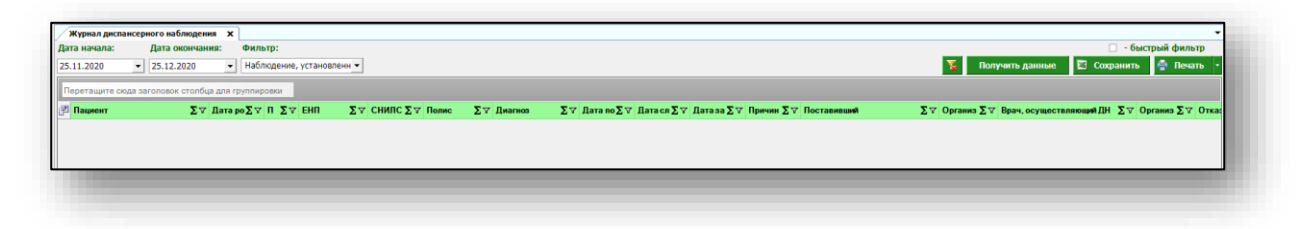

## <span id="page-4-0"></span>**Журнал диспансерного наблюдения**

Для формирования журнала диспансерного наблюдения необходимо выбрать период, за который требуется отобразить сведения. По умолчанию, журнал отображается за последний месяц.

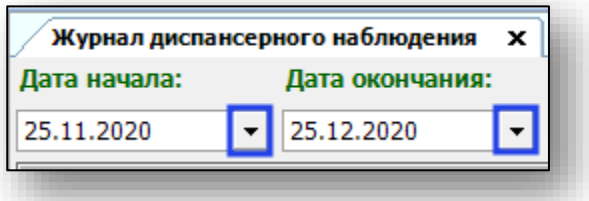

Есть возможность отфильтровать журнал по нужным параметрам. Для этого выберите необходимое значение из выпадающего списка.

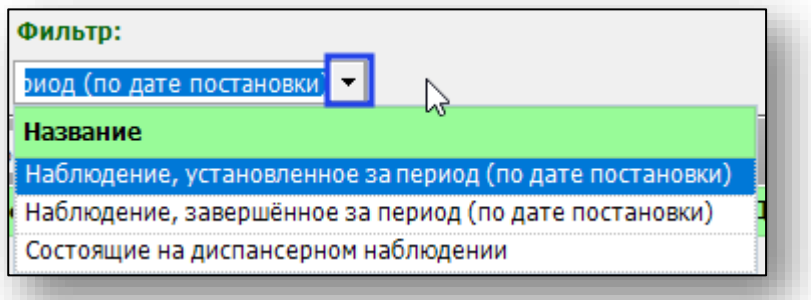

После выбора всех необходимых параметров нажмите на кнопку «Получить данные».

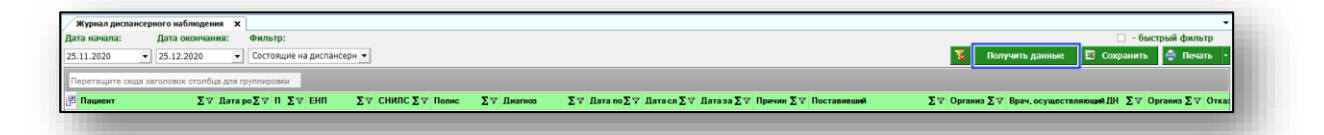

Если в системе есть информация, удовлетворяющая фильтру, то в табличной части журнала отобразятся записи.

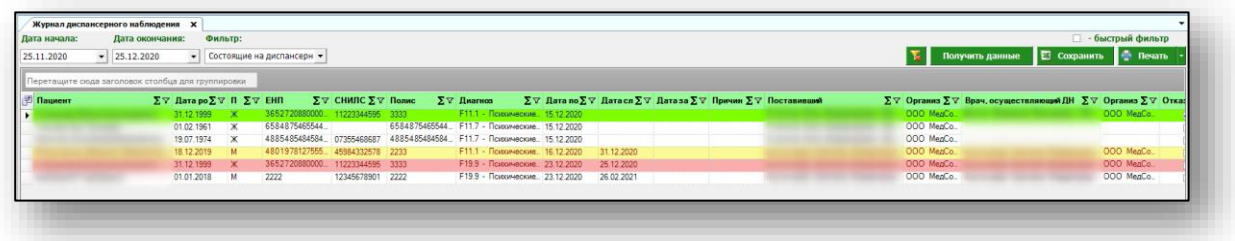

#### <span id="page-5-0"></span>**Работа с табличной частью журнала**

Табличная часть журнала имеет цветную индикацию, где желтым цветом отмечены пациенты, дата следующего посещения которых назначена менее, чем через месяц, красным – с просроченной датой следующего посещения.

Есть возможность настроить нужные колонки в табличной части журнала. Для этого нажмите пиктограмму в левой верхней части журнала.

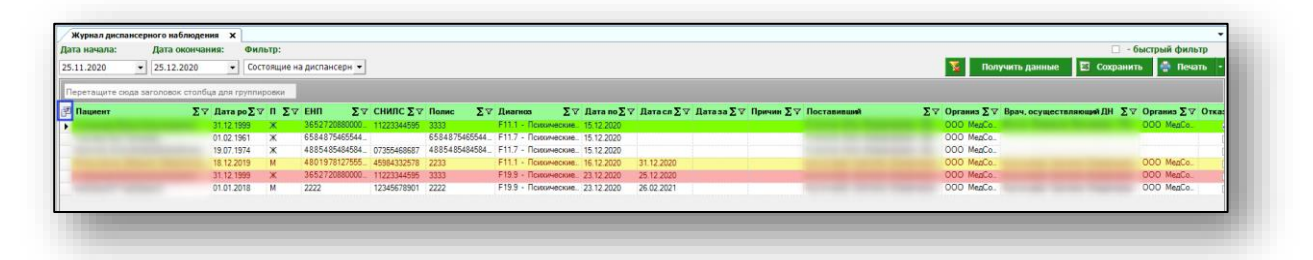

Появится новое окно «Выбор колонок», в котором вы сможете настроить только нужные параметры.

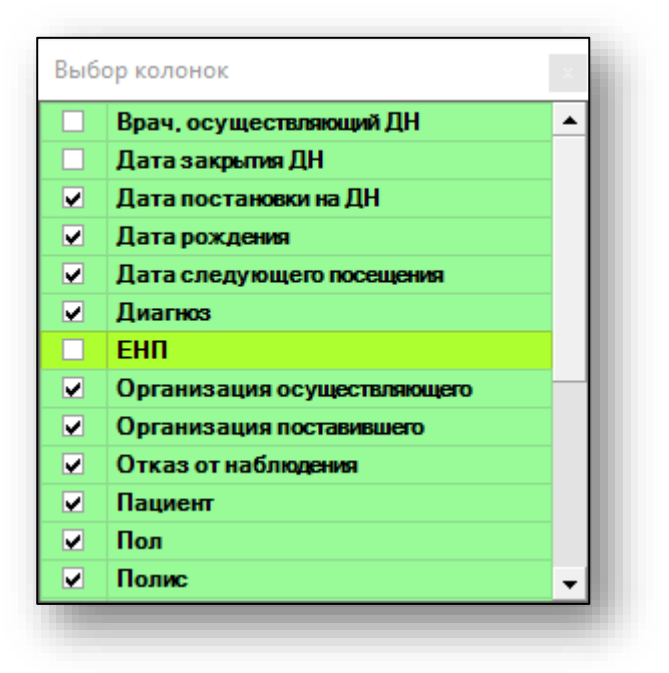

Отмеченные галочкой значения будут отображены в табличной части журнала диспансерного наблюдения.

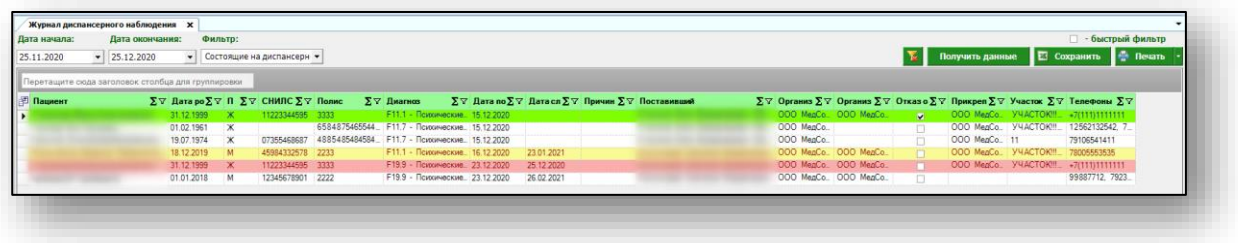

Для перемещения столбцов, зажмите левой кнопкой мыши заголовок и потяните в место, которое хотите переместить столбец, после чего отпустите кнопку мыши.

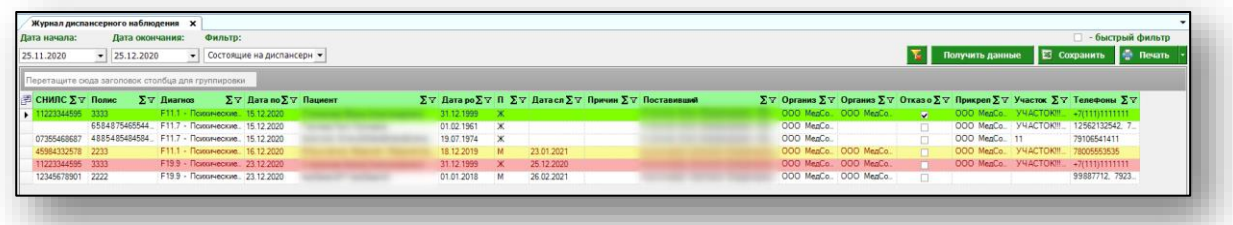

Для подсчета по нужному параметру нажмите левой кнопкой мыши на знак «Сумма» и выберите нужный параметр.

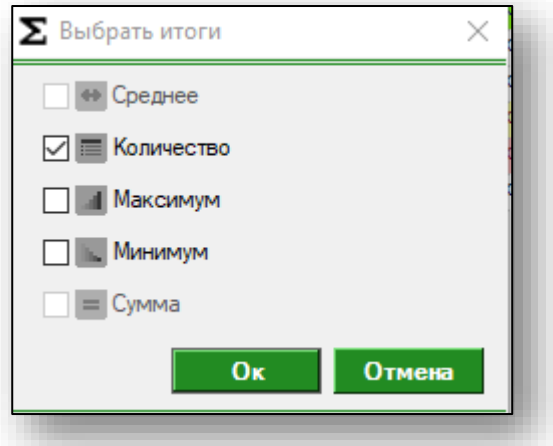

Общий итог будет отображен под таблицей.

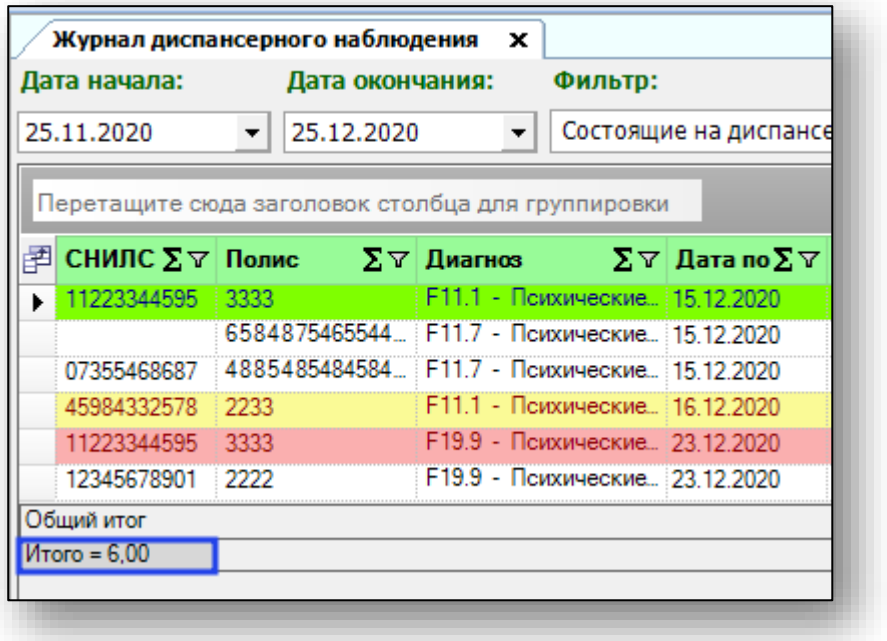

### <span id="page-7-0"></span>**Редактирование**

Чтобы редактировать диспансерное наблюдение, выберите пациента из списка одним кликом и нажмите кнопку «Редактировать».

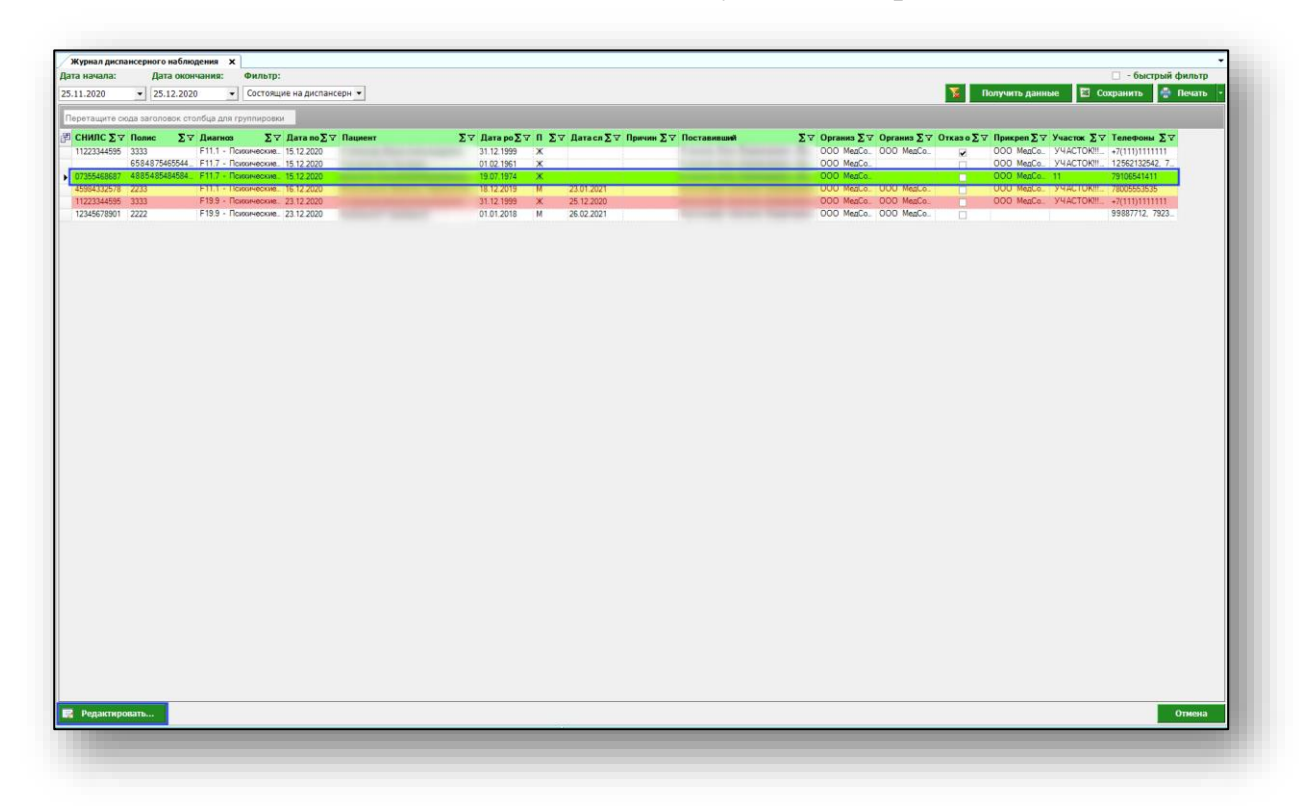

Появится возможность отредактировать дату постановки на диспансерное наблюдение, врача, поставившего на ДН, врача, осуществляющего ДН, диагноз, дату следующего посещения, дату и причину закрытия, отметить отказ от наблюдения.

Внесите необходимые изменения и нажмите на кнопку «Сохранить».

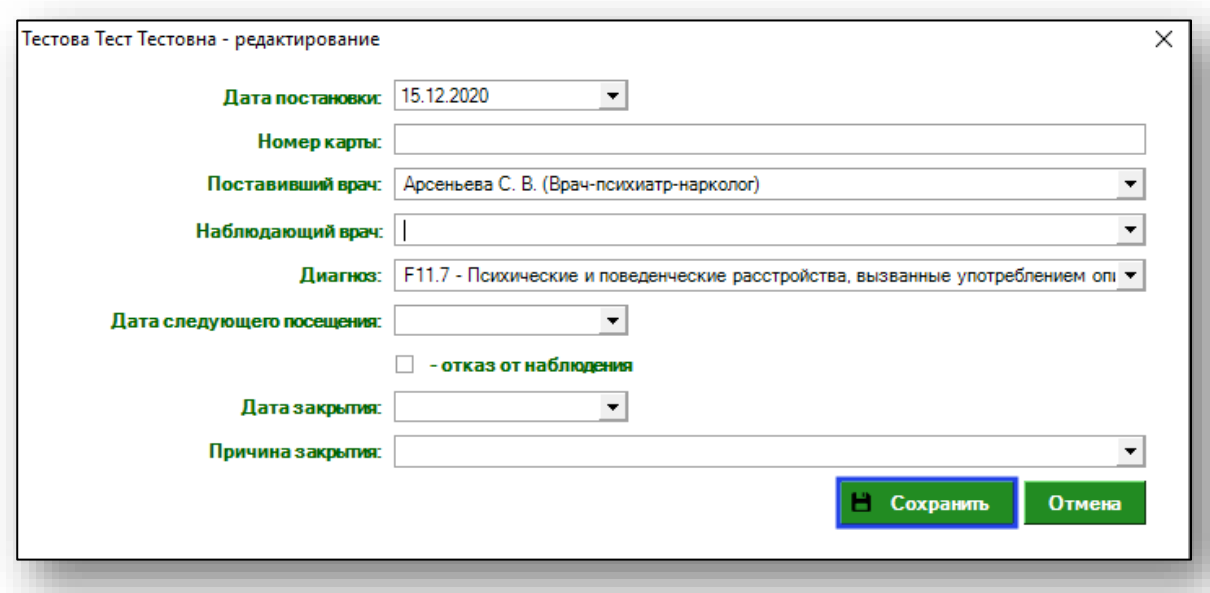

# <span id="page-8-0"></span>**Экспорт журнала**

Для экспорта журнала диспансерного наблюдения в формате .xlsx необходимо нажать на кнопку «Сохранить». Журнал будет сохранен с учетом примененных настроек.

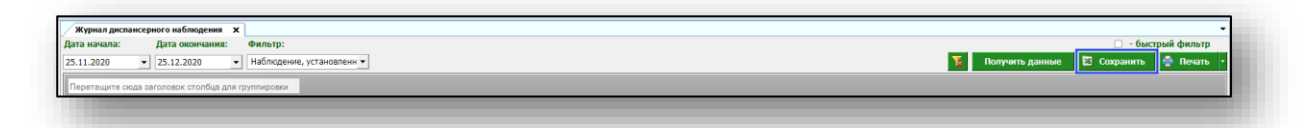

Откроется окно сохранения. Выберите папку назначения и нажмите «Сохранить».

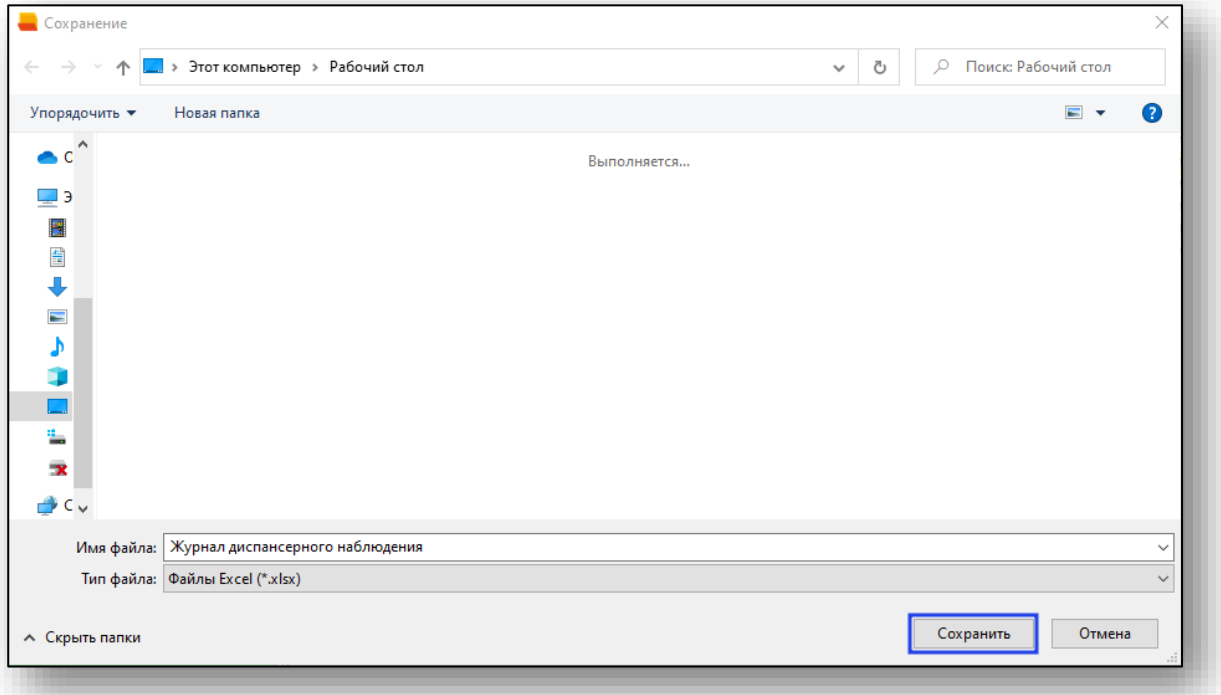

# <span id="page-9-0"></span>**Печать**

Для печати журнала диспансерного наблюдения нажмите кнопку «Печать».

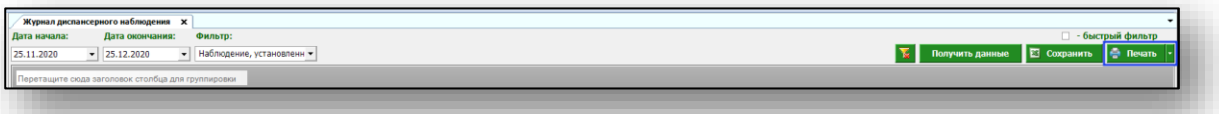